## **インターネットによる 出願登録マニュアル 令和6年度入試**

## **いつでもどこでも、インターネットで手間なく便利に!! 出願登録期間:12月4日(月)~12月22日(金)**

大手前高松高等学校

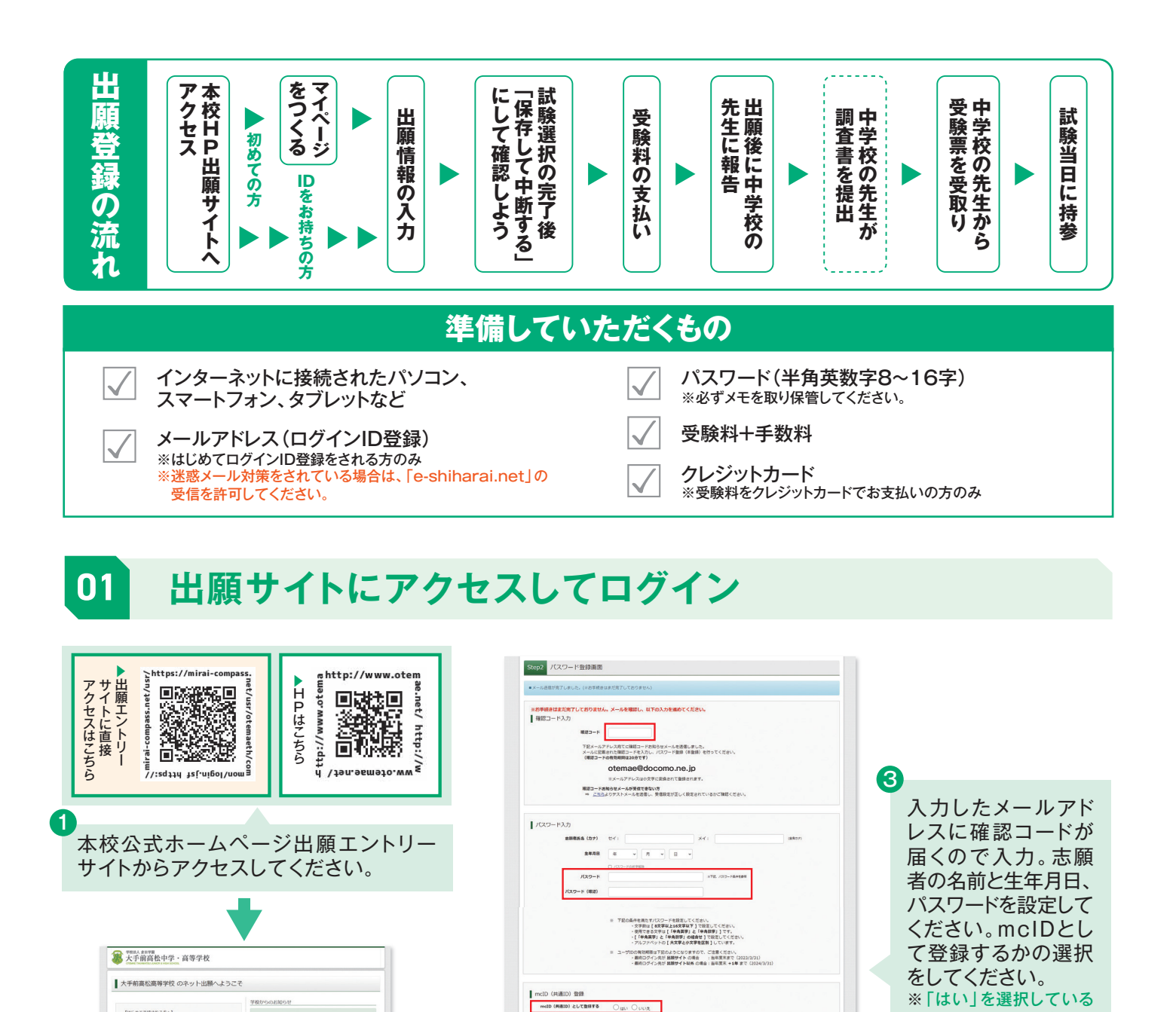

mdb (無難的) とは、このマントワークのついたminicompassサイトをご利用になる場合、「はじめての方はごちら」の<br>-<br>- 手続き無しで今回登録するメールアドレス・パスワードをご利用いただけるようになります。

minicompassとは、手校・受験主の受験・入試をサポートするサービスとして<br>多くの準役でご利用いただいているサービスです。

**18した上で「登録」ボタン**<br>- ○國意する<br>- 原 表 - 登 録

 $\sigma$  miraio

大手前高松中学·高等学校 大手前高松高等学校 のネット出願へようこそ

はじめて予続される方へ】<br>• ユーザID(メールアドレス)をはじめて登録される方<br>• minicompassサイトでnctD (HiBIO) として登録さ<br>• minicompassサイトでnctD (HiBIO) として登録さ<br>https://trial/strial/strial/strial

ads:

【ユーザの国語がお済みの方へ】<br>• 夏原系ADユーザID(メールアドレス)、パスワード<br>• モスカのうえ、「ログイン」をクリックしてください<br>• メールアドレスの変更を素愛される場合は、ログイン<br>※ - 「メールアドレス変更」より変更してください。<br>メー**ルアドレス** 

 $R39 - R$  D / D **D** 

 $<sup>6</sup>$  miraicompass</sup>

mcID(共通III)にした場合、minicompass利用記念学校共通のIDとして登録されます。<br>IDと同様に解実施についても、mcID(共通III)に対しておのお心音録となりますので、インターネット出版IDI、実にことに実演を実現したい方法mcID(共通II)を「いいえ」として登録し<br>インターネット出版IDI、学校ことに写真を実現したい方法mcID(共通III)を「いいえ」として登録し<br>※共通IDとして登録した場合、学校報信がのへ変

**J ボタンを押してください** 

**TRI/SOBRSU** 

【事前入力期間】<br>2021年12月5日以下の

-<br>システムに関するお知

=B) (メールアドレス) でログインしてください。<br>2回ンユーザDで2名以上に関すこしてください。<br>ログイン後、画面右上メニューの「出願者情報変更」より追加費<br>IRすることができます。

 $\begin{array}{lll} \text{MALUE} & \text{MALUE} \\ \text{MALUE} & \text{MALUE} \end{array}$ 

※登録したIDGSやのご登録の内容(個人情報・ID登録されている予校情報・お申込み内容など)<br>他の学校に関示されることはありません。

2 「はじめての方はこちら」を押した後に、連絡 が取れるメールアドレスを入力。迷惑メール対 策をしている場合は受信を許可してください。

[製品入力規制]<br>2023年12月15日(火)0:0

[#新聞出期間]<br>2024年1月5日(金)9.00~16:00<br>2024年1月6日(土)9.00~16:00

ステムに関するお知らせ

 $1.7817$  to 0.000 000 0000 0000

。<br><-ルアドレスを入力して、「通信」ポタンを押してくださ

い。<br>入力されたメールアドレス発でにユーザ登録局が運営コードを送信します。<br>メールが最きましたら、メールに投資された確認コードを入力し、パスワード登録(本登録)を行ってください。

入力されたメールアドレスに、登録先了移の韓語メールを送信します。<br>フィーチャー・フォン(連邦:ガラゲー)は、韓球コードお知らせメールの受信はできますが、その後の<br>お手様まは行えません。インターネットに確信されたパンコン様でお手続まください。 ※事前に設定をご確認くだきい><br>- ご自身のメールアドレスを、「De-shiharai.net」からの6メールが受信できるように設定してください。<br>- 端認コード形向うセメールにはURJが記載されております。URJ行メールが受信できるように設定してく<br>- ださい。

を登録いただいたメールアドレスに、学校からの結果連絡などを提供することがございます。<br>※登録いただいたメールアドレスを公開する、または第三者に提供することはありません。<br>※「ANEMER」 ※ご確認いただいたので、ご利用とだかい。

14〜5トラ新化車込されたがは、イベント予約時と同じユーザ<br>DD (メールアドレス) でログインしてください。<br>2回じユーザDで2名以上反形して詳される場合は、1人目の<br>ログイン通、画面右上メニューの「志願者情報変更」より追加変<br>詳することができます。

**IDの作り方**

miralcompass

 $R39 - K$   $0.68$ 

1-ザD自動がお楽みのかへ】<br>● 自動為みのユーザD(メールアドレス)、パスワード<br>- を入力のうえ、「ログイン」をグリックしてください<br>• メールアドレスの変更を希望される場合は、ログイン<br>- 後、「メーレルアドレス変更」より変更してください。<br>- ルアドレス

Step1 E-mail送信 (ユーザ登録用確認コード送信)

 $x = 67862$ 

※画面イメージはサンプルです。実際の出願時に変更される場合があります。

とミライコンパスを利用 しているすべての学校 で IDとして使えるよう になります。最後に利用 規約、入力内容を確認 後に「同意する」を押し

ID作成後は登録して いるID (メールアドレ ス・パスワード)を入力 してログインが可能に

なります。

4

て登録。

## **02 出願情報を入力する**

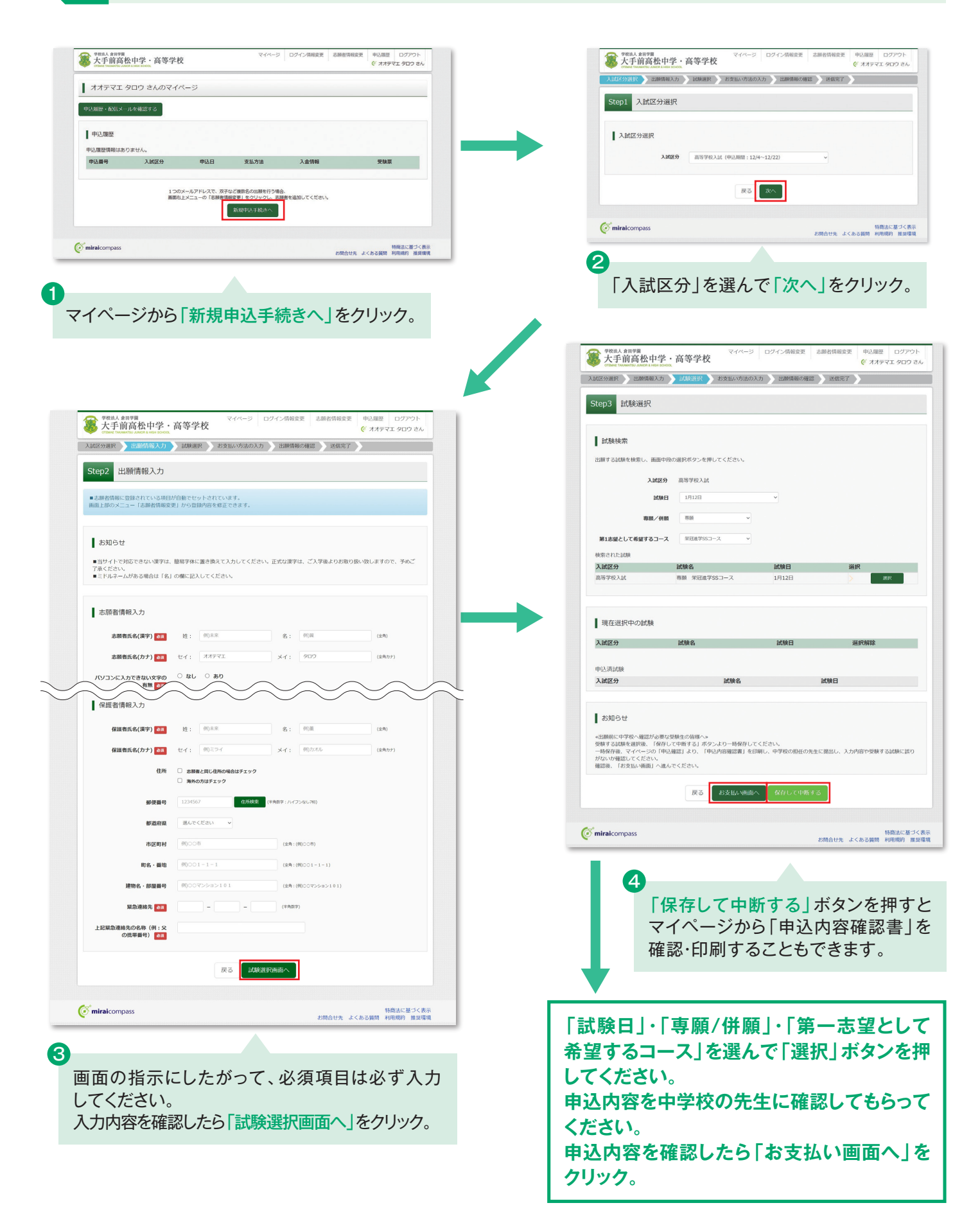

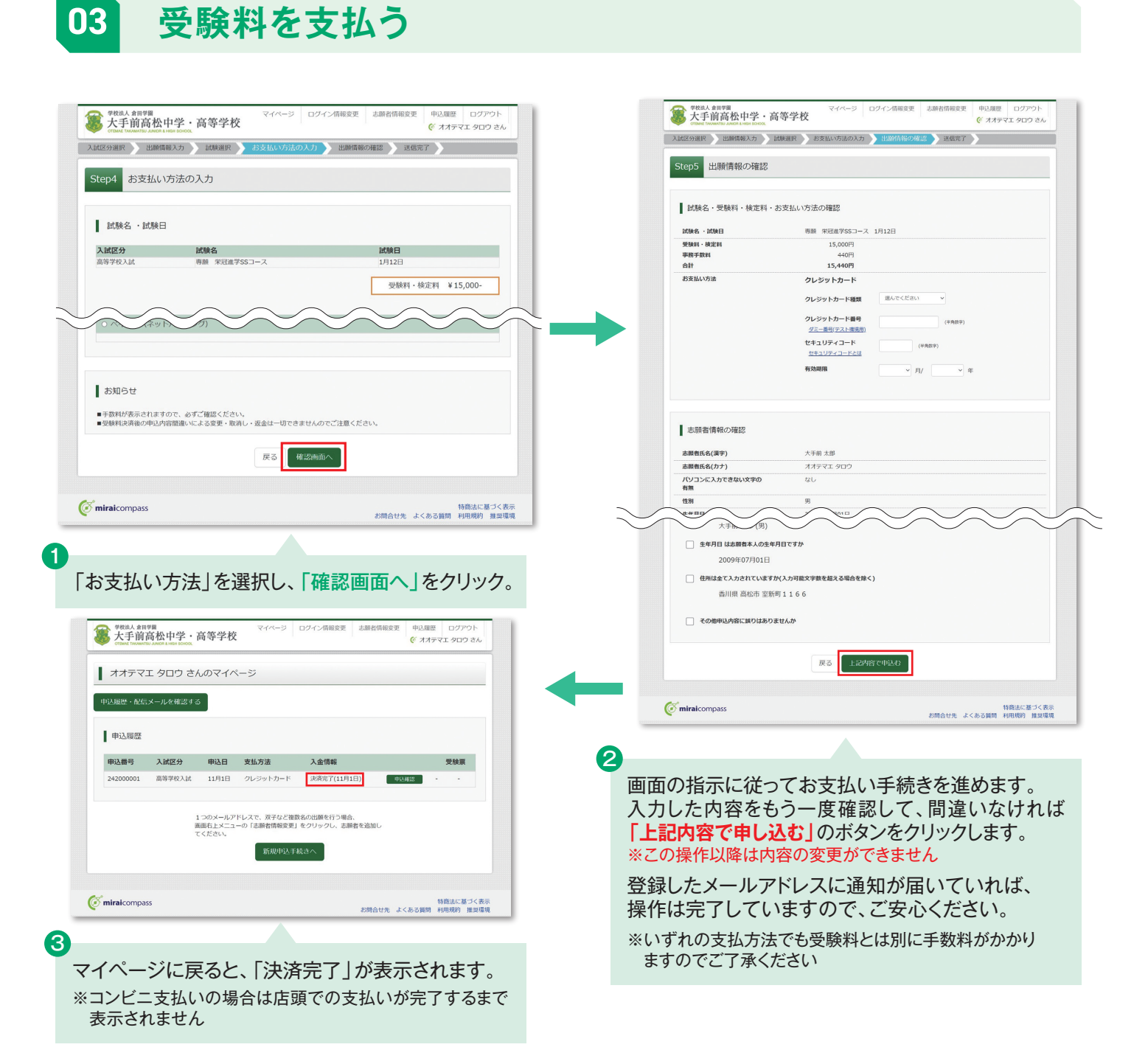

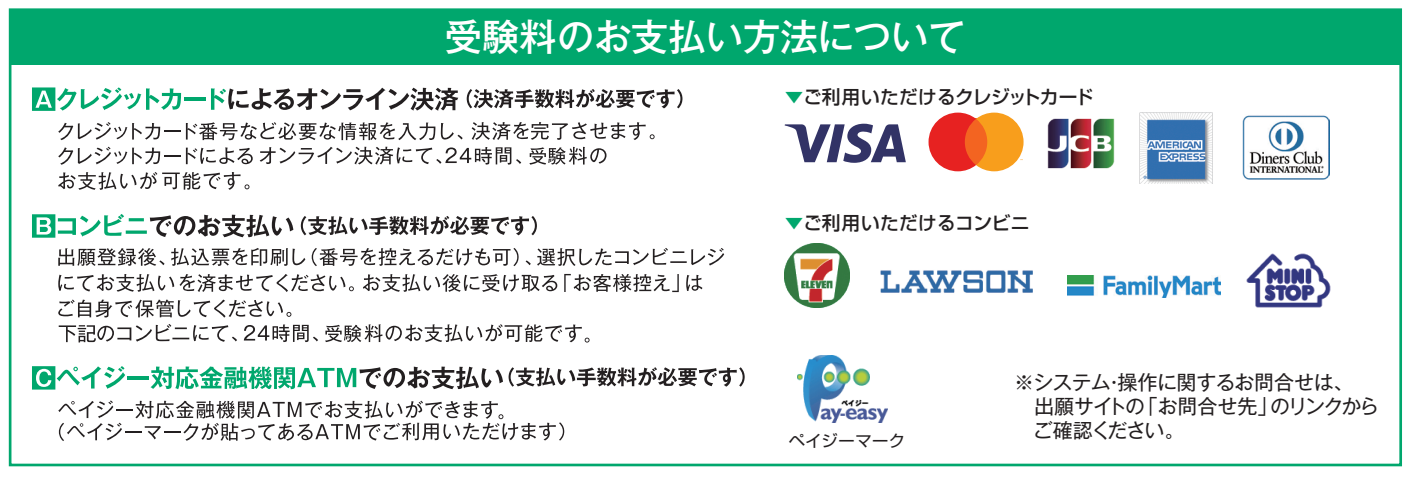

## **決済が完了後に必ず中学校の先生に報告**

※画面イメージはサンプルです。実際の出願時に変更される場合があります。